**Accès direct [cliquez ICI](http://ecogest.ac-grenoble.fr/index.php?babrw=babArticles/babArticleCategory_108/babArticleCategory_78/babArticleTopic_431/babArticle_2454)**

 $\blacktriangleright$ 

# **Formation à distance Paramétrer son site**

## **Objectif : préparer votre site** *en amont* **des activités des élèves** *Tutoriel de support à la formation à distance*

**0. Prérequis**

- **Lire sur Ecogest :**
	- **le tutoriel « Visite d'un site Oxatis »**
	- **le tutoriel « Webconseiller + Cyberclient + Enseignant > Connexion à votre site Oxatis »**
- **Notez bien : Oxatis risque de planter sur les versions anciennes d'Internet Explorer ► Utilisez un autre navigateur (Mozilla...)**

**1. Paramétrer** *l'appellation du site* **sur l'onglet-web du**  $\overline{0}$  $\overline{0}$  $\overline{0}$ **front office =** *Nom d'identification* **sur les navigateurs** Site pédagogique des Secondes du lyc… http://educ-nomlycee.oxatis.com

**1.1 Action préliminaire facilitatrice Modifier le nom de l'élément qui gère la page d'accueil**

> Contenu > Pages sur mesure > En bout de ligne de l'élément appelé « Accueil… », cliquez sur : **E** > Propriété

« **Nom Interne » :** Renommez l'élément explicitement : « Page d'accueil de notre site » > Sauvez

**Remarque : si vous ne cliquez pas sur « Sauver », vous ne pouvez pas activer/effectuer d'autres fonctions.**

# **1.2 Action Modifier le nom d'identification sur les navigateurs et sur l'onglet-web du front office**

> Contenu > Pages sur mesure > Elément appelé « Page d'accueil... » : **Meditele > Onglet « Référencement » > Titre de page (Balise <TITLE>) :** notez le titre souhaité pour votre référencement sur les navigateurs, exemple « Site pédagogique des Secondes Relation Client du lycée… » *dans tous les cas, notez bien « site pédagogique »* > Sauvez

> *Le moment satisfaction : Allez sur le front office et constatez le changement* ☺ **Rappel : si vous ne cliquez pas sur « Sauver », vous ne pouvez pas activer/effectuer d'autres fonctions.**

# **2. Paramétrer les** *logo* **et** *nom***, en haut des pages du front office**

> Configuration > Page d'accueil > Menu de gauche « Entête et logo » > Modifier >

- Propriété « **Entête du site » + « Logo du site »**, vous pouvez entrer 2 type de contenus :
	- Texte (*inutile si vos images contiennent déjà ce texte*) : nom de votre e-boutique + « Site pédagogique Ventes simulées »
	- ► Image : <mark>•••</mark> > Bouton « + Ajouter une image de votre disque dur » > Bouton « Ajouter l'image » > Sélectionnez bien l'image choisie *dans le cadre de gauche* > OK > Sauvez

*Conseil :* mettez 2 images ▶ celui de votre e-boutique + celui de votre lycée ou de l'académie de Grenoble > *Le moment satisfaction : Allez sur le front office et constatez le changement* ☺

**Rappel : si vous ne cliquez pas sur « Sauver », vous ne pouvez pas activer/effectuer d'autres fonctions.**

# **3. Paramétrer le** *design* **du front office (page sur mesure)**

> *Eventuellement*, allez sur le front office pour visualiser/mémoriser son design actuel (disposition, couleurs…)

> Configuration > Design > + Ajouter un design > Cliquez sur ceux qui vous intéressent pour les visualiser > cochez la puce à gauche du nom de votre préféré pour le sélectionner > Sauvez > 1ère colonne « Défaut » (= design par défaut), cochez le design que vous venez de choisir

> **Pour modifier votre design** : à droite sur sa ligne **X, > Menu du haut : Couleurs, Arrière-plan...** 

- > *Le moment satisfaction : Allez sur le front office avec le bouton > et constatez le changement* ☺
- > *Pour sauver et quitter la page :* En haut de page >

# **4. Paramétrer la** *page d'accueil, vitrine* **du front office (page sur mesure)**

2 possibilités pour aller dans le WebBlock permettant de paramétrer la page-vitrine (ou page d'accueil du site) :

- Configuration > Page d'accueil >  $\frac{1}{2}$  >  $\checkmark$  Editer le WebBlock
- Contenu > Pages sur mesure > Elément appelé « Accueil… » (ou « Page d'accueil… ») >
- *A remarquer :*
- A gauche, le menu (bande avec des boutons) des fonctions générales de cette page,
- A droite, le menu contextuel de chaque objet à modifier (s'affiche quand vous cliquez sur un objet de la page).
- ▶ Rappel : Sur les pages sur mesure, les boutons du font office, « Sauver » et « Quitter » sont

### **4.1 Action Changer le diaporama en entête du front office**

- > Cliquez sur l'image du diaporama (en haut de page) > son menu contextuel s'affiche à droite
- > **Pour ajouter une image** : bouton « + » > bouton  $\cdots$  > + Ajouter une image de votre disque dur > Bouton Ajouter l'image > Sélectionnez l'image choisie dans le cadre de gauche > OK > Sauvez
- > **Pour supprimer une image :** Dans le menu contextuel, sélectionnez l'image par son numéro > bouton « »
- > **Pour régler la mise en page de chaque image :** Dans le menu contextuel de droite, intervenez à votre guise sur les fonctions Répétition, Alignement horizontal, Alignement vertical, Taille…
- > **Pour régler le défilement du diaporama (durée, vitesse, etc.) :** Sous-menu « Animation »
	-
- > *Le moment satisfaction : Allez sur le front office* > *constatez le changement* ☺

### **4.2 Action Importez les article sur la page d'accueil**

- > Menu de gauche, dans le sous-menu MARKETING, cliquez sur le bouton **Articles** > sans relever votre doigt appuyé sur la souris, faites glisser ce bouton à l'endroit désiré de votre page d'accueil > une barre noir s'affiche  $\blacktriangleright$ > L'encart « Articles » se déposera là > Lâchez votre doigt
- > Intégrez les articles souhaités à cet emplacement en utilisant le menu contextuel de droite
- > *Le moment satisfaction : Allez sur le front office et constatez le changement* ☺

### **4.3 Action Changer un autre élément en page d'accueil de votre site**

- > Cliquez sur l'objet à changer dans cette page d'accueil (photo, texte…) > Modifiez en utilisant les menus contextuels (actions similaires au diaporama) et/ou en important/glissant des éléments du menu de gauche
- > *Le moment satisfaction : Allez sur le front office et constatez le changement* ☺

# **5. Paramétrer les pages** *Contact* **et** *A propos* **(page sur mesure ; menu du front office)**

### **5.1 Action Compléter la page « A propos de » de votre site**

- > Contenu > Pages sur mesure > Elément appelé « A propos » > La suite suit la même logique que les modifications de la page vitrine
- > *Le moment satisfaction : Allez sur le front office, entrez dans le menu « A propos de », constatez le changement* ☺

### **5.2 Action Compléter la page « Contact » de votre site**

> Contenu > Pages sur mesure > Elément appelé « Contact » : **EED** > Cliquez sur la partie à changer > Modifiez ce qui doit l'être > Sauvez > Sauvez (à nouveau)

> *Le moment satisfaction : Allez sur le front office, entrez dans le menu « Contact » et constatez le changement* ☺

F1 *Paramétrer son site en amont des activités des élèves*

# **6. Créer des profils d'utilisateurs pour vos élèves**

#### **6.1 Qu'est-ce qu'un profil d'utilisateurs**

- **Un profil d'utilisateurs n'est** *PAS* **un compte nominatif par élève**
- **Un profil d'utilisateurs est un accès unique/identique fourni à toutes les personnes (élèves ici) qui effectueront les mêmes actions sur le back office (conjointement ou simultanément, au choix).**
	- Ex 1 : UN SEUL profil pour le groupe d'élèves (ou groupe d'employés) qui met uniquement en ligne des articles ;
	- ← Ex 2 : UN SEUL profil pour le groupe d'élèves (ou groupe d'employés) qui modifie la page d'accueil
	- $ightharpoonup$  Etc.
- Vous ne pouvez donc *pas* vérifier (« pister ») les actions de chaque élève.
- Par contre, donnez à chacun une tâche différente (par exemple, chacun possède son propre produit à mettre en ligne) et vous pourrez évaluer les actions individuelles.

#### **6.2 Action Créer un profil d'utilisateurs (= « profil-action »)**

- > Dans le menu horizontal en haut à droite : Compte > Profils > Menu de gauche : Droits d'accès > + Ajouter
- > Prénom : *Ne mettez pas de prénom mais plutôt le type d'action à effectuer sur le back office* ▶ Par
- exemple « Article » pour créer un profil d'employés-élèves pouvant agir sur les articles uniquement
- > Nom : **Ne mettez pas de nom ►** Choisissez plutôt, par exemple, « EmployésRC » systématiquement > Email : *Ici vous entrez en fait un identifiant et non une vraie adresse mail* ▶ mettez donc n'importe quelle
- adresse fictive *neutre (pas de nom de personne dedans)* Ex : EmployeArticles.NomLycee@oxatis.com > Mot de passe : A créer et retenir (bien que vous puissiez le changer à tout moment)
- > Droits à accorder : Cochez les actions que vous souhaitez autoriser pour ce groupe (= profil) d'utilisateurs
- > Sauvez

#### **Créer un profil d'utilisateurs pour mettre en ligne des catégories d'articles et des articles**

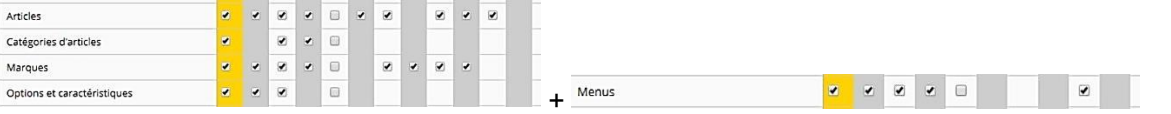

### **Créer un profil d'utilisateurs pour suivre une commande-client**

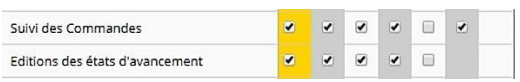

#### **Créer un profil d'utilisateurs pour suivre une livraison-client**

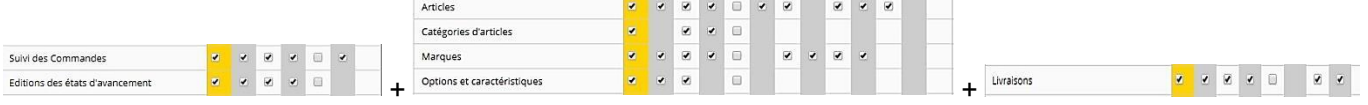

#### **Créer un profil d'utilisateurs pour suivre un paiement**

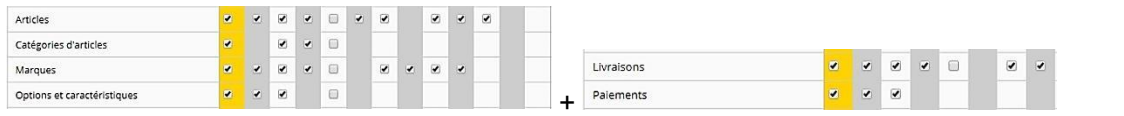

#### **6.3 Action Vérifiez si votre profil est bien paramétré**

- > Ne sortez pas d'Oxatis ! > Ouvrez simultanément Oxatis en mode utilisateur *avec un 2è navigateur* (par exemple Chrome si vous étiez sur Mozilla ou inversement) *ou bien avec un nouvel onglet en navigation privée* > Sur ce 2è navigateur (ou onglet en navigation privée), **entrez dans Oxatis en mode utilisateur** *en cochant sur Utilisateur (sinon le système se bloquera)* puis en entrant les codes que vous avez paramétrés dans le profil testé.
- > Testez les activités prévues pour ce profil.
- > Si certaines actions ne fonctionnent pas, ajustez le profil dans votre session Oxatis ouverte en mode administrateur > Au clavier, appuyez simultanément sur les 2 touches Ctrl+R > Faites un nouveau test > Si ça ne fonctionne pas, sortez de votre session Oxatis ouverte en mode utilisateur (Déconnexion) > Entrez-y à nouveau en mode utilisateur.

# **7. Il reste des difficultés ? Solution (dans l'ordre)**

- 1. Consultez l'aide en ligne Oxatis > Menu horizontal en haut à droite : Support > Aide en ligne > Sélectionnez le tutoriel qu'il vous faut
- 2. Interrogez le forum Ecogest (très simple + post anonyme possible ! > la réponse bénéficiera à tous !)
- *3.* Interrogez les techniciens d'Oxatis > En haut à droite : Support > Support technique… *Puis postez/partagez sur le forum Ecogest la solution !*